## 大连民族大学 2022 年硕士研究生复试

## 心理素质测试说明

测试系统:瑞格心理服务平台

1. 登陆方式:手机登录 H5 网页:

https://saas-mobile.psyyun.com/#/Login?shortName=dlnu

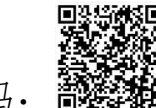

或扫描二维码: 39

2.进入测试系统后,通过用户名和密码进行登录。用户名为: 身份证号码,默认密码: dlnu\*\*\*\*\*\*(身份证后 6 位)。登录后 需要先补填联系方式。然后进行修改密码,点击"我的",点击 "设置"点击"修改密码"进入可以修改密码。(强烈建议修改 默认密码!修改密码的规则为:至少 8 位字符。数字、字母、特 殊符号的任意两种组合)

3.在规定测试时间再次登录系统,首页会显示两个需要完成 测试量表,请逐一完成两个量表的测试。

4.答题完毕后,点击"提交"即可,系统会自动跳转至测评 列表,已测评的量表后会出现"已完成"字样。请勿重复测试或 提交。